## **VPN Instructions for Mathematica Use**

Mathematica 8 (campus edition) requires that users to be connected to the network. In the event that you require access to Mathematica for off campus purposes, you will be required to connect to the University's virtual private network (VPN) to get connected.

If you should have any problems with this process, please submit a helpdesk request, and someone will attend to your VPN connection issues.

**Report a Problem** 

# **STEP 1: ESTABLISH AN INTERNET CONNECTION**

Then.

Go to: vpn.unt.edu

## **Enter your EUID and PASSWORD**

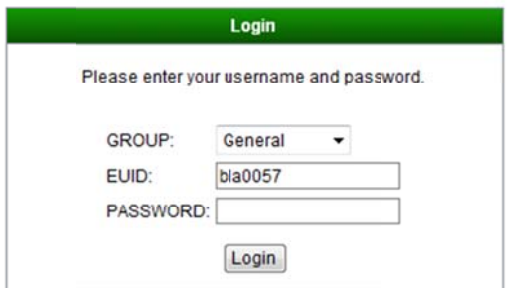

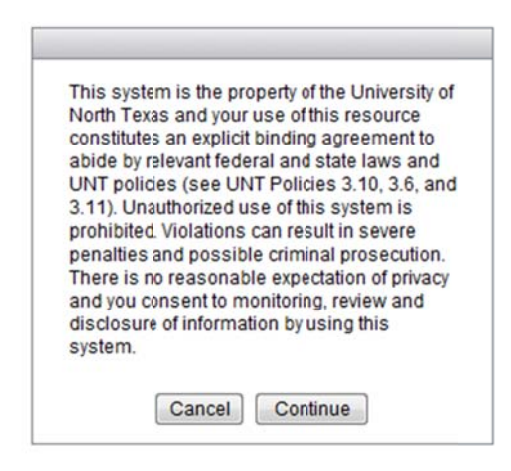

## Select **Continue**

## Go to:  $\mathbf{AnyConnect}$

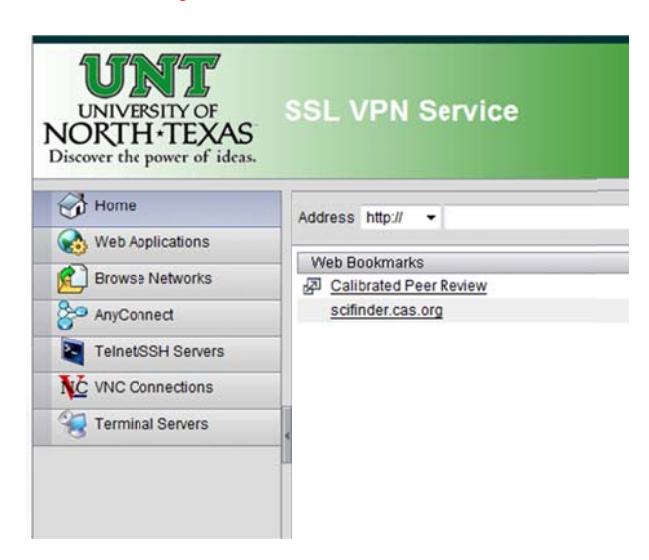

#### **Select: Start AnyConnect**

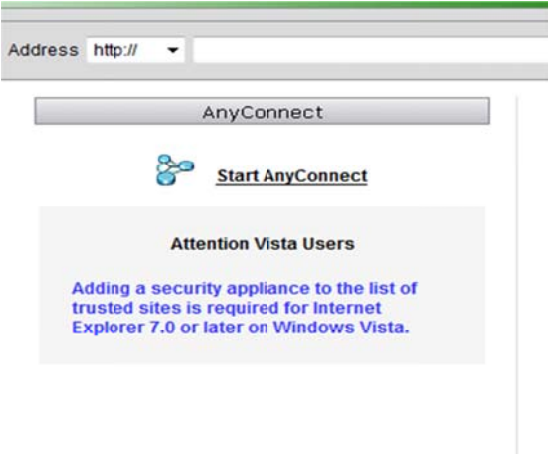

This should open a new window, and start the connecting process. You should then see these two

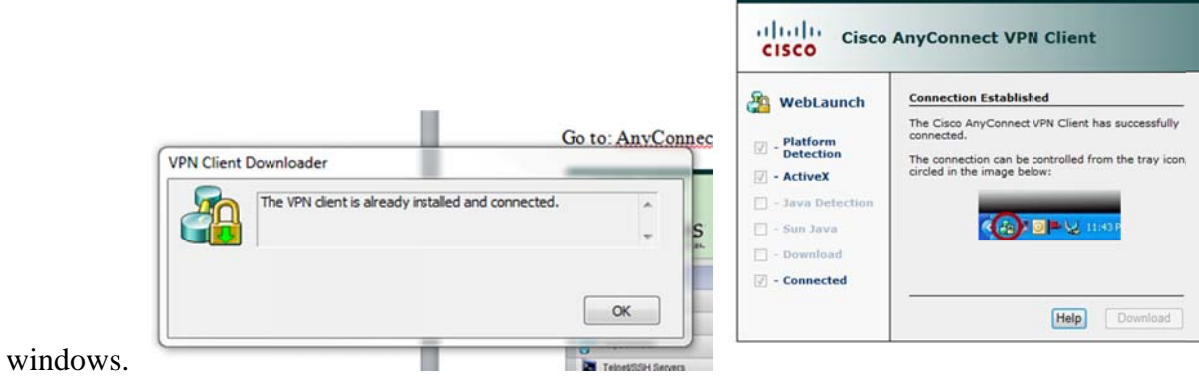

## **STEP 2:**

Once you are done, go to **START** 

### **All programs**

#### **Cisco**

#### **Cisco Anyconnect secure mobility client**

When the box appears type: "**vpn.unt.edu**" in the "Connect to:"

Choose "connect"

#### **UNDER**

#### **ENTER your EUID and PASSWORD**

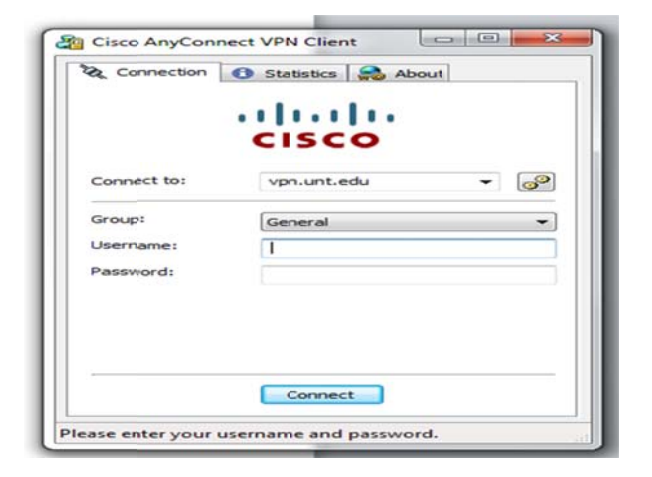

#### **NEXT**

## Go to REMOTE DESKTOP CONNECTION

## **ENTER THE IP ADDRESS OF YOUR COMPUTER**

Once prompted

Enter your EUID/Password

Enter: **DallasEUID** and **Password** (format used for webmail login)

This should allow you similar set as though you were logged into your machine on campus.

**Launch Mathematica 8**-you should be able to run the application as though you were on campus.